# **How to draft and export a new specification – for beginners.**

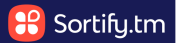

This guide explains the basics of how to draft and export a new specification in a chosen jurisdiction.

See our other user guides to take a deeper dive into using the many features within the Draft New Spec tool.

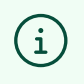

Tip! **All** of the goods and services that appear when you are drafting for a specific country are pre-approved by the specific IP office you've selected.

**1** Navigate to **<https://app.sortify.tm/>**

### **2** Click "DRAFT NEW SPEC" in the 'Workboard'

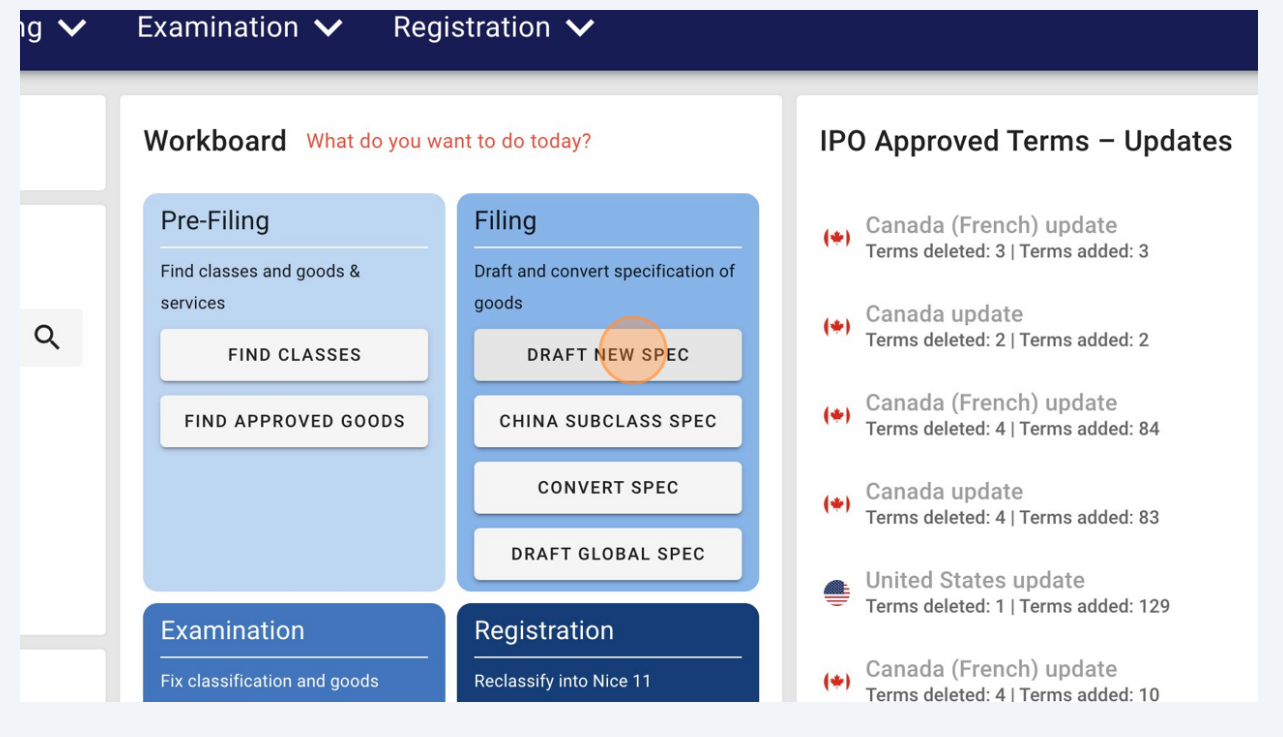

**3** On page 1, select your chosen country from the dropdown list. In this example we have selected "Canada"

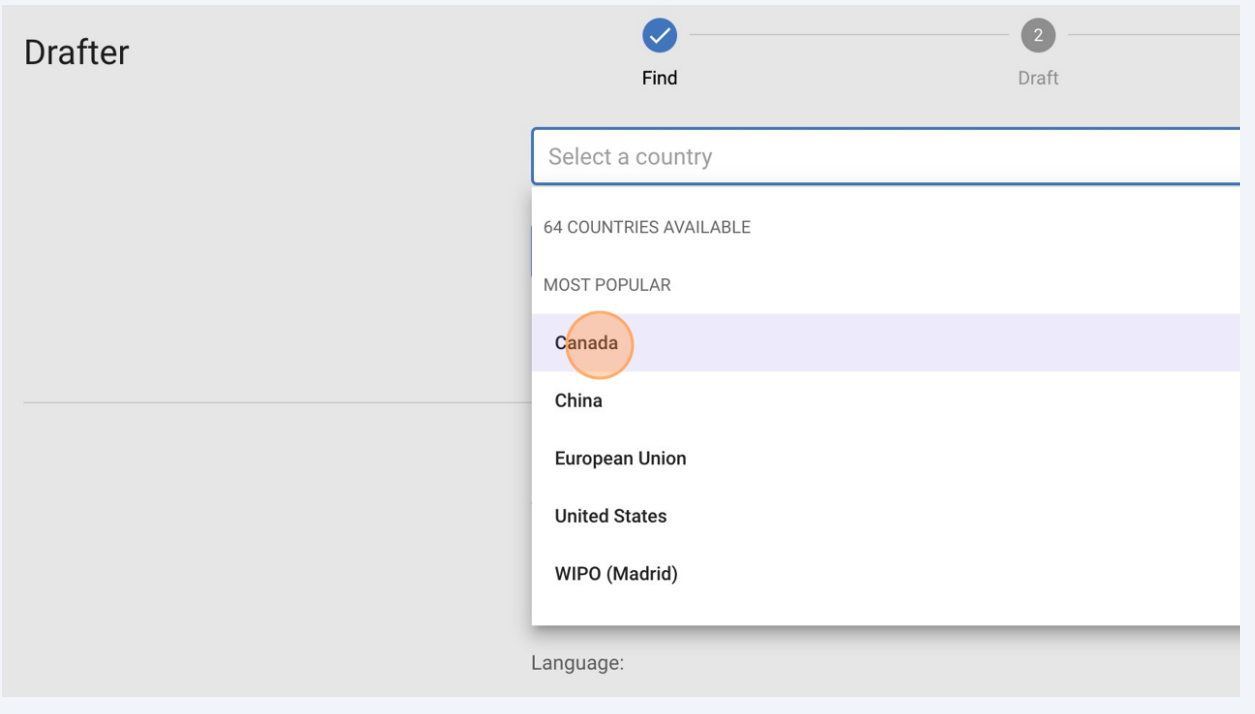

Type in a good or service you would like the trademark to cover. In this example we have typed "keyboard".

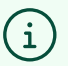

**4**

#### Tip!

You can search broad or narrow wording – the **[Sortify.tm](http://Sortify.tm)** Attorney AI will help you find the most relevant classes on page 2.

**5** Click "DRAFT"

**6**

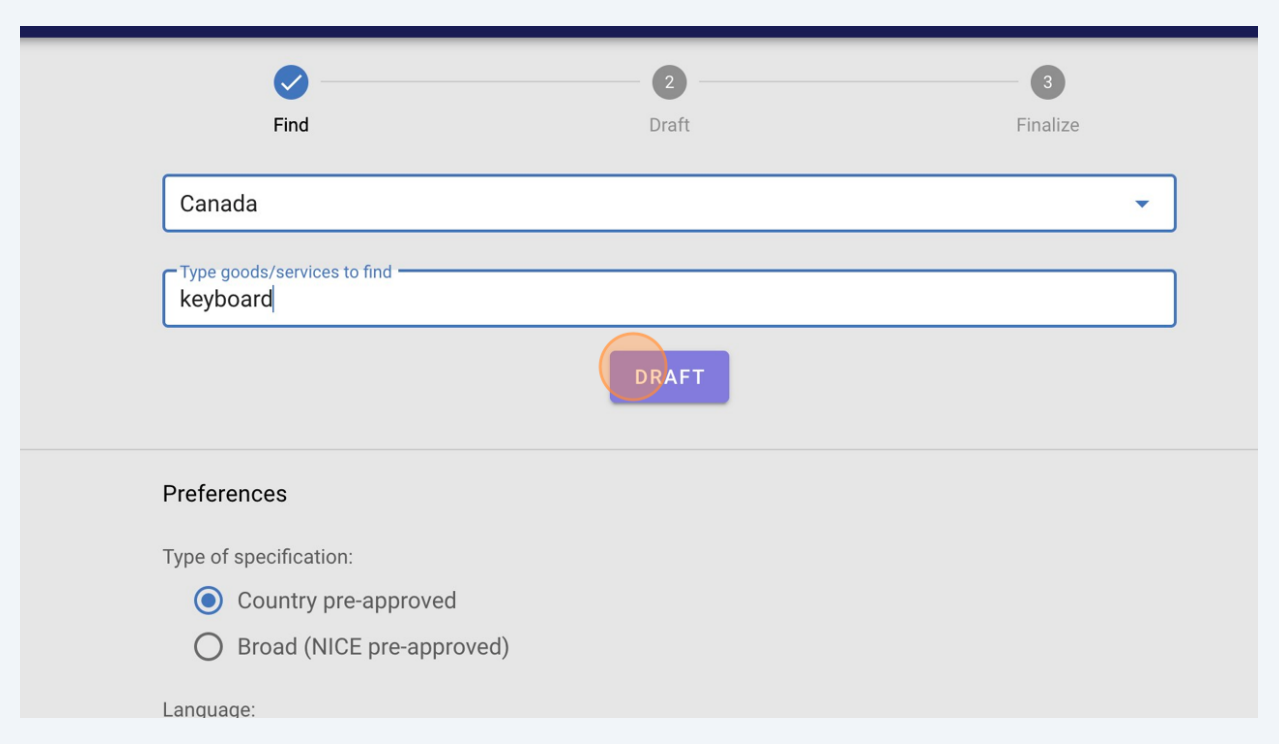

In this example, results have been found in 4 classes, and these classes are ranked in order of relevance (based on the search term).

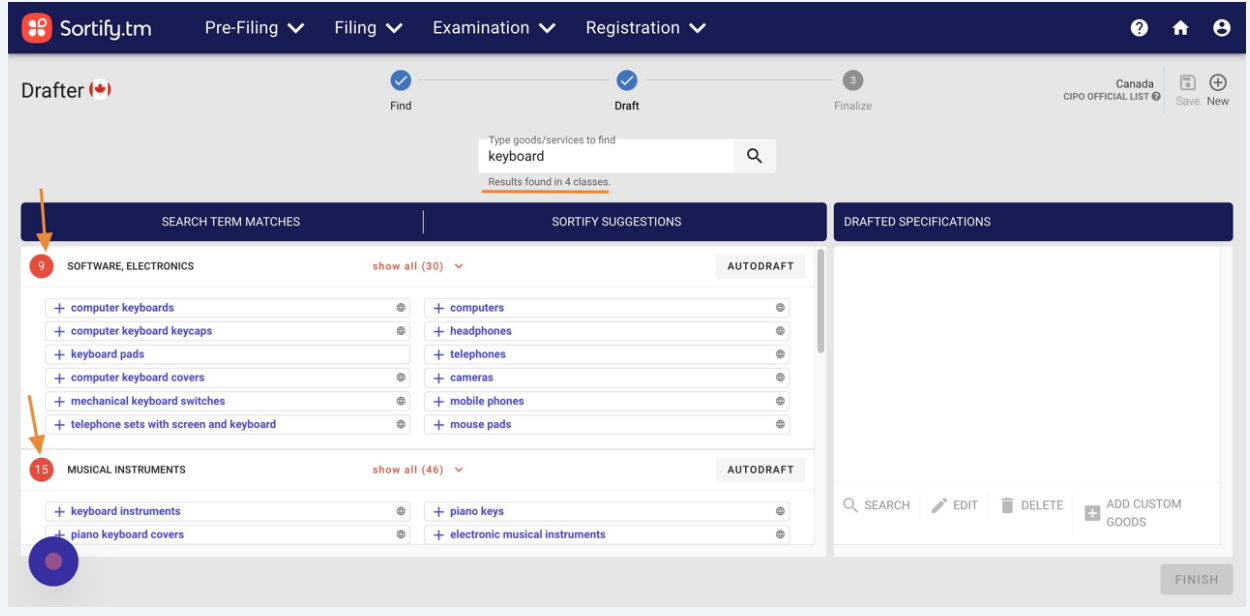

**7** Within those classes, results are displayed in two distinct columns.

"SEARCH TERM MATCHES" includes terms that include the actual search term.

"SORTIFY SUGGESTIONS" includes the closely related goods and services to the search term.

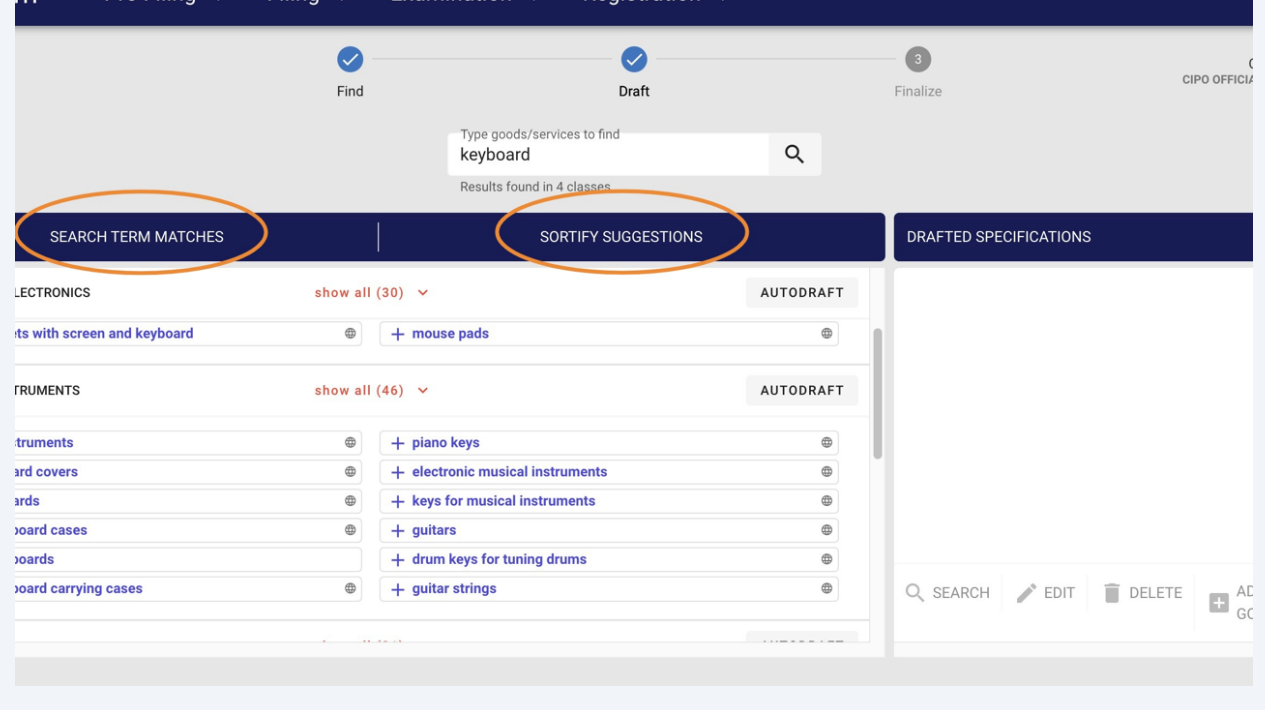

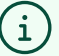

#### Tip!

The SORTIFY SUGGESTIONS column is where the real magic is. You can often find great broad but relevant terms to strengthen your specification here.

**8** To begin drafting your specification with the results, simply click on the relevant terms.

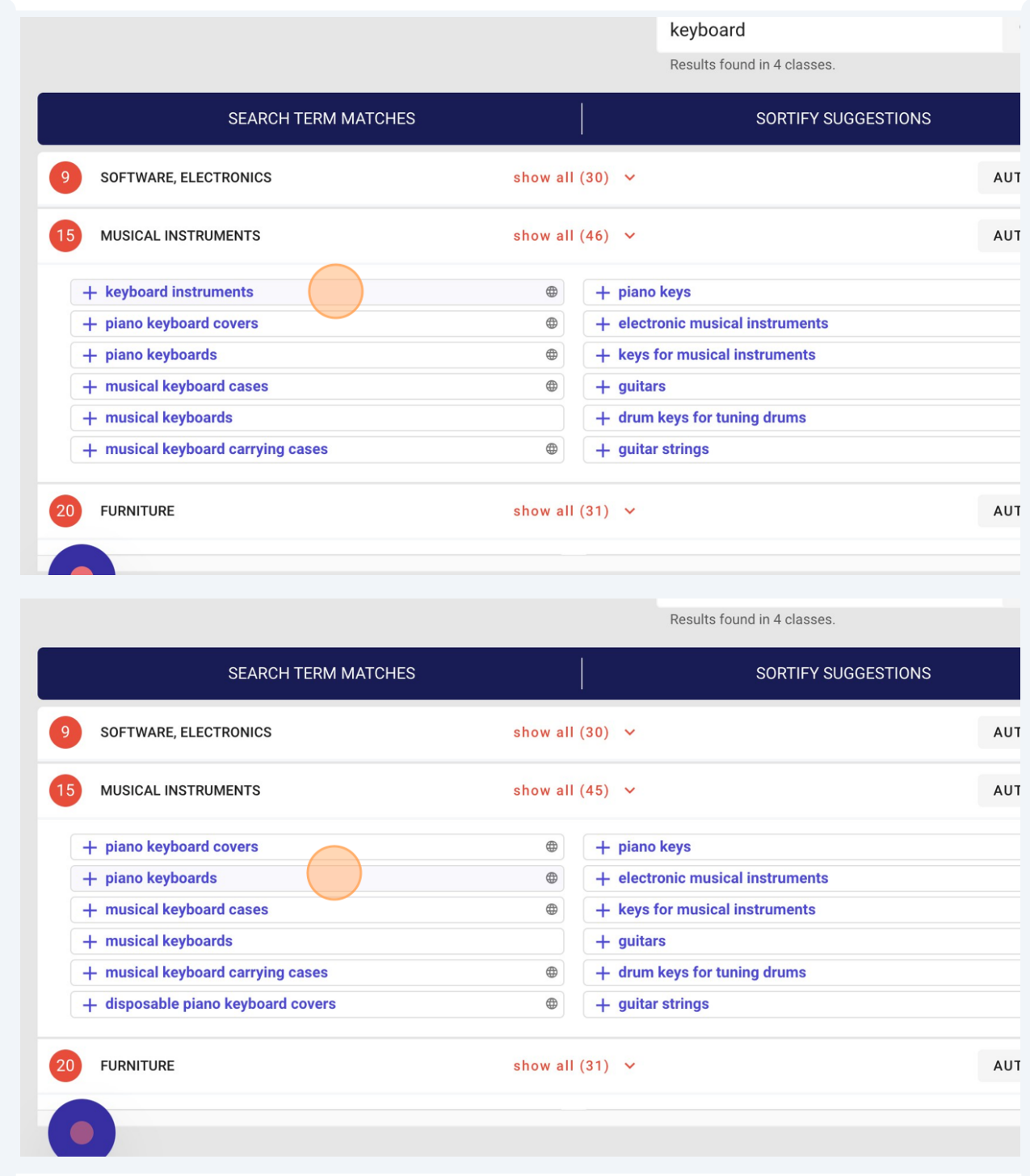

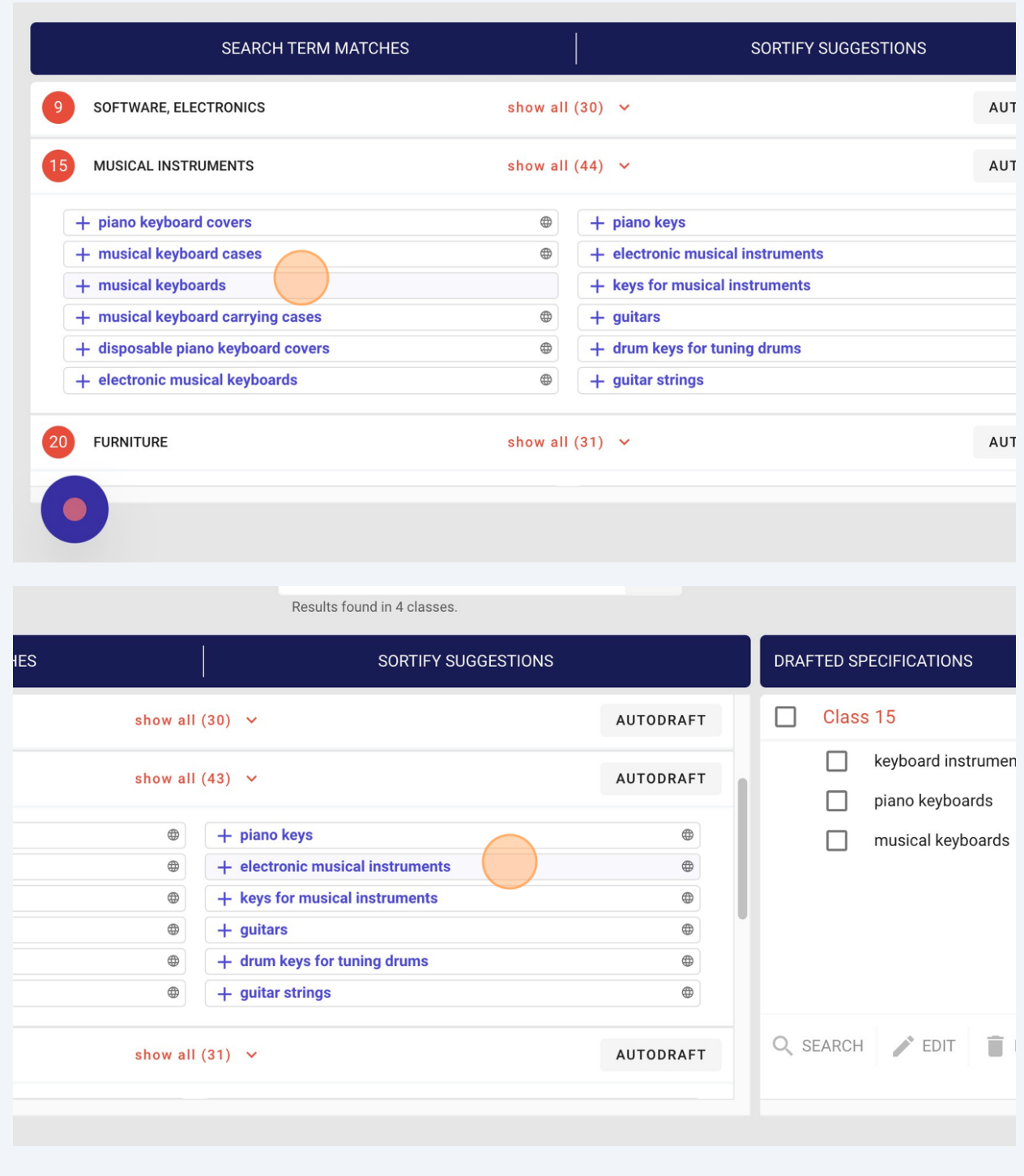

The drafted specification will appear on the right hand side of the page.

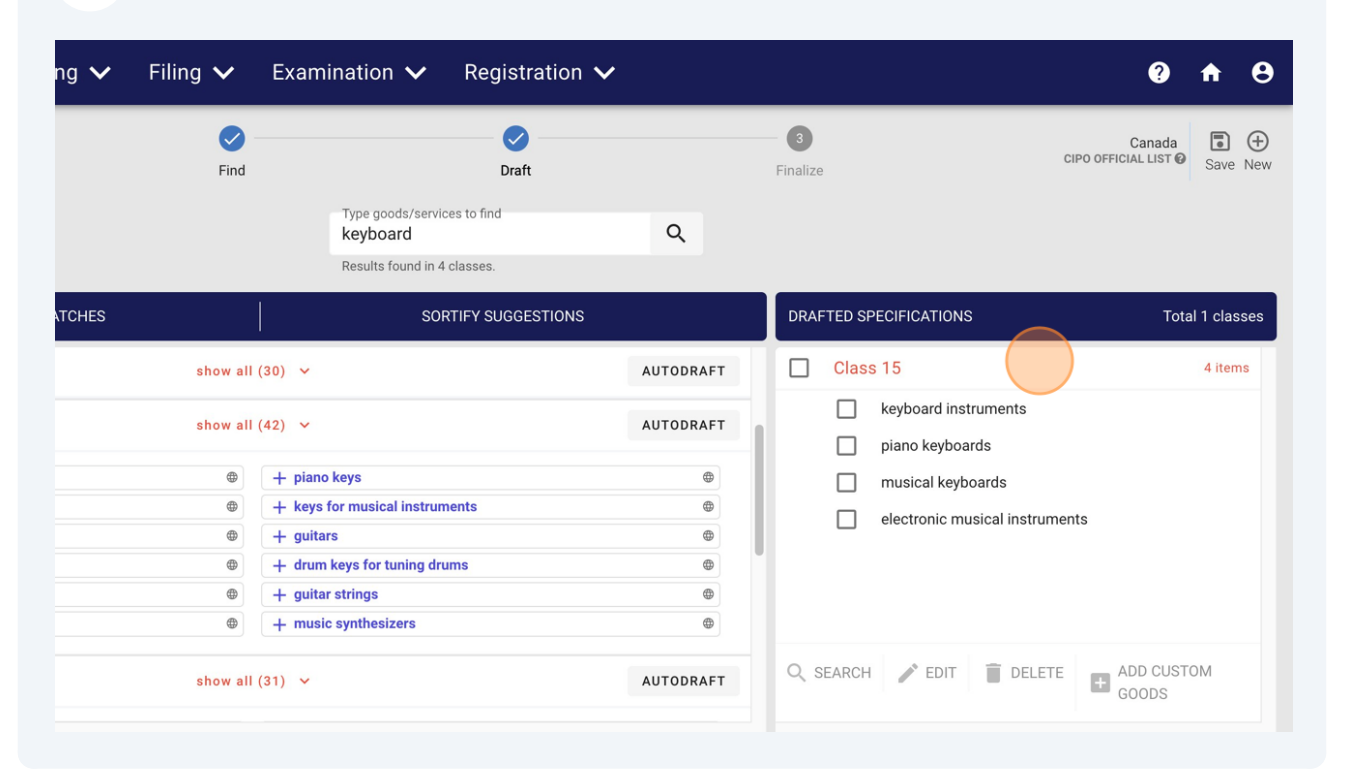

### Once you've completed searching for and selecting goods, click "FINISH"

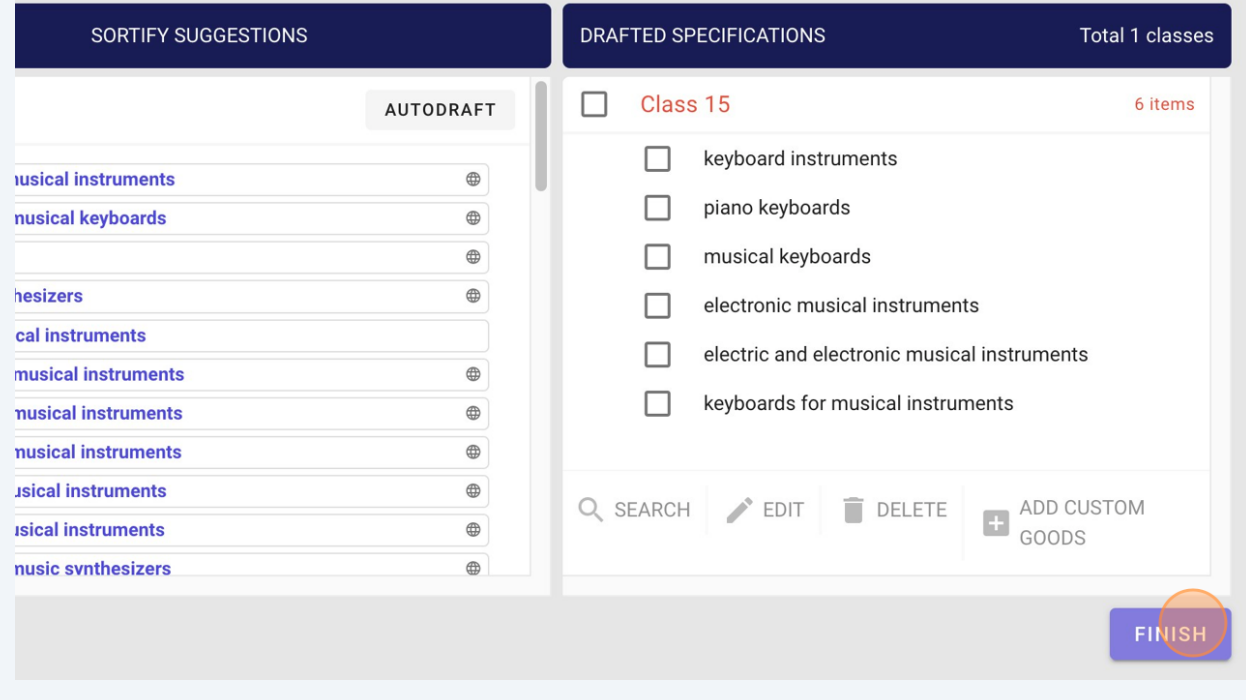

### **11** Just like that, your new spec. has been drafted!

On the final page, you can review your specification in standard format – separated by semi-colons.

You can select and copy the text directly from this page here.

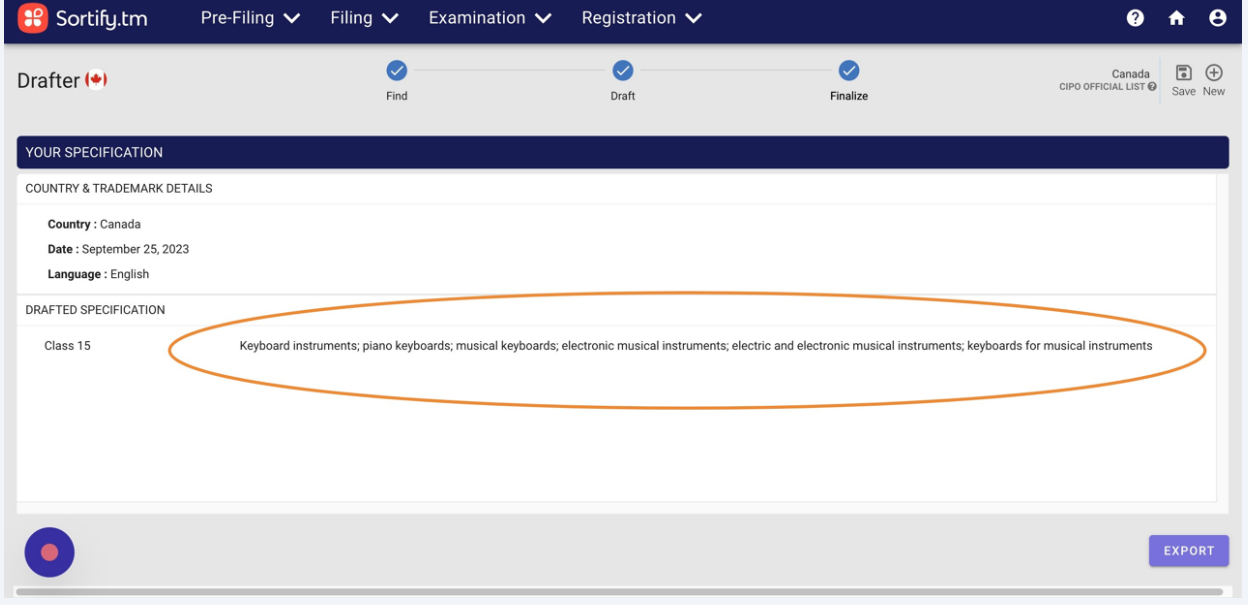

**12** Alternatively, Click "EXPORT" to bring up a range of export options.

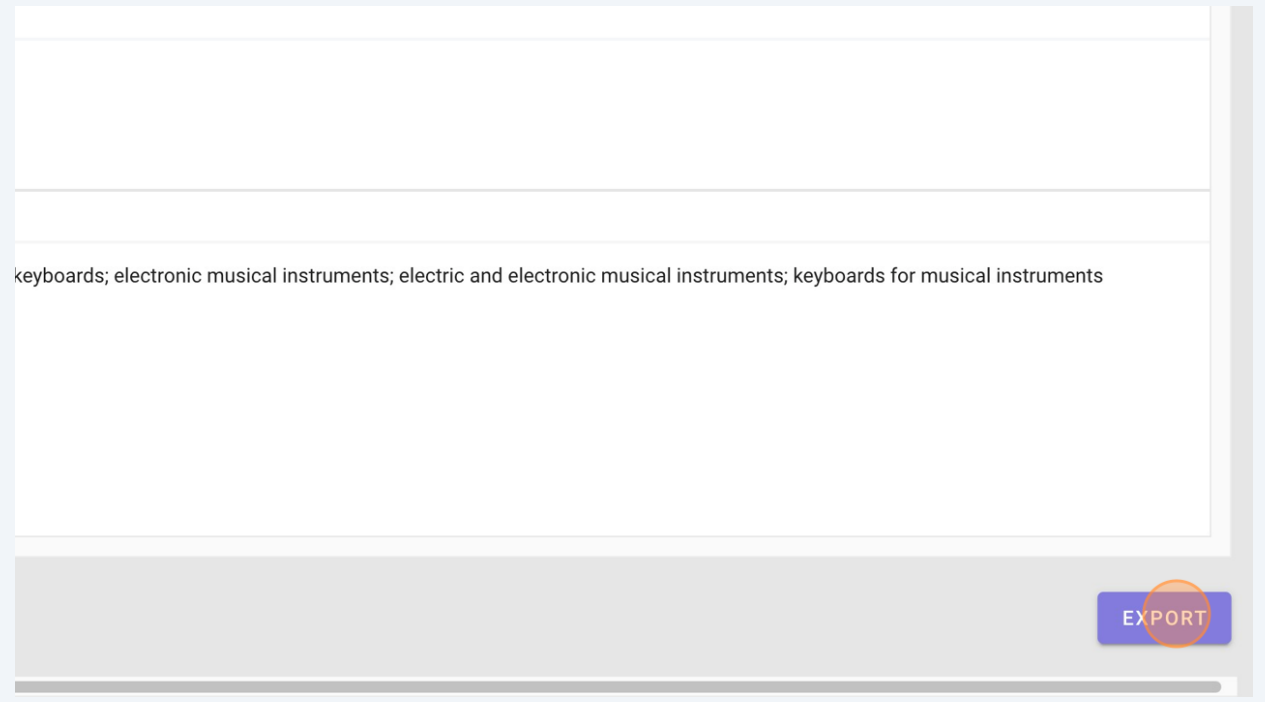

## Select your preferred option from the menu to export.

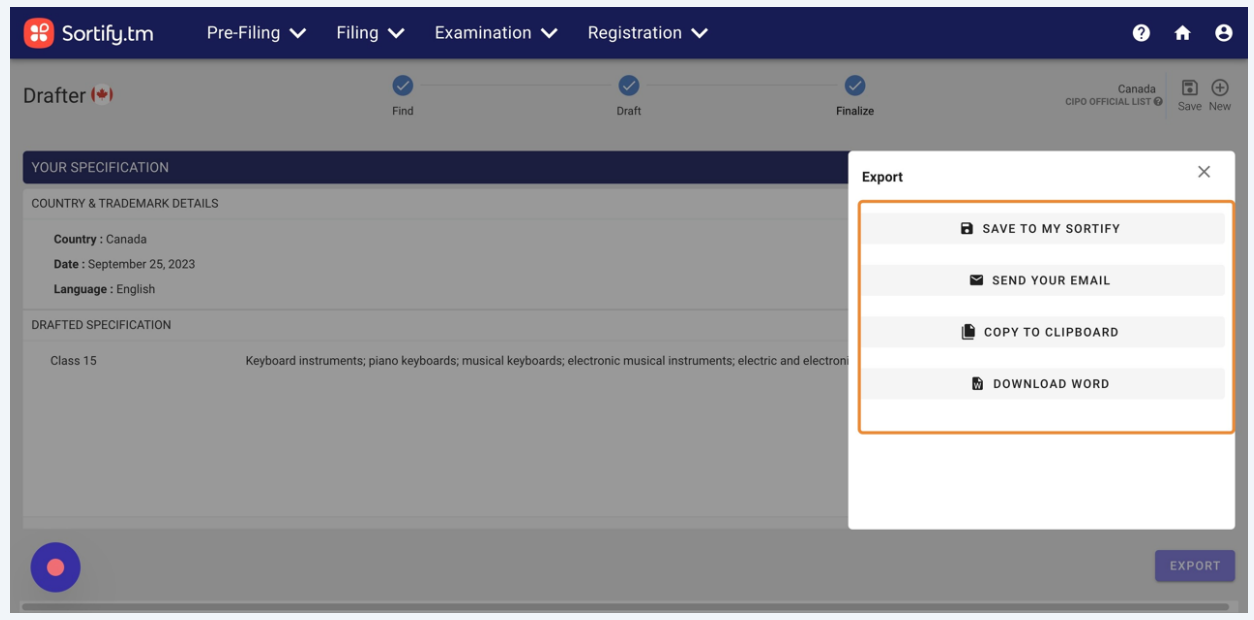